## Handleiding Microsoft Authenticator

1. Om de aanmeldingsmethode aan te passen kun je binnen Citrix gaan naar het icoontje: MFA Portaal

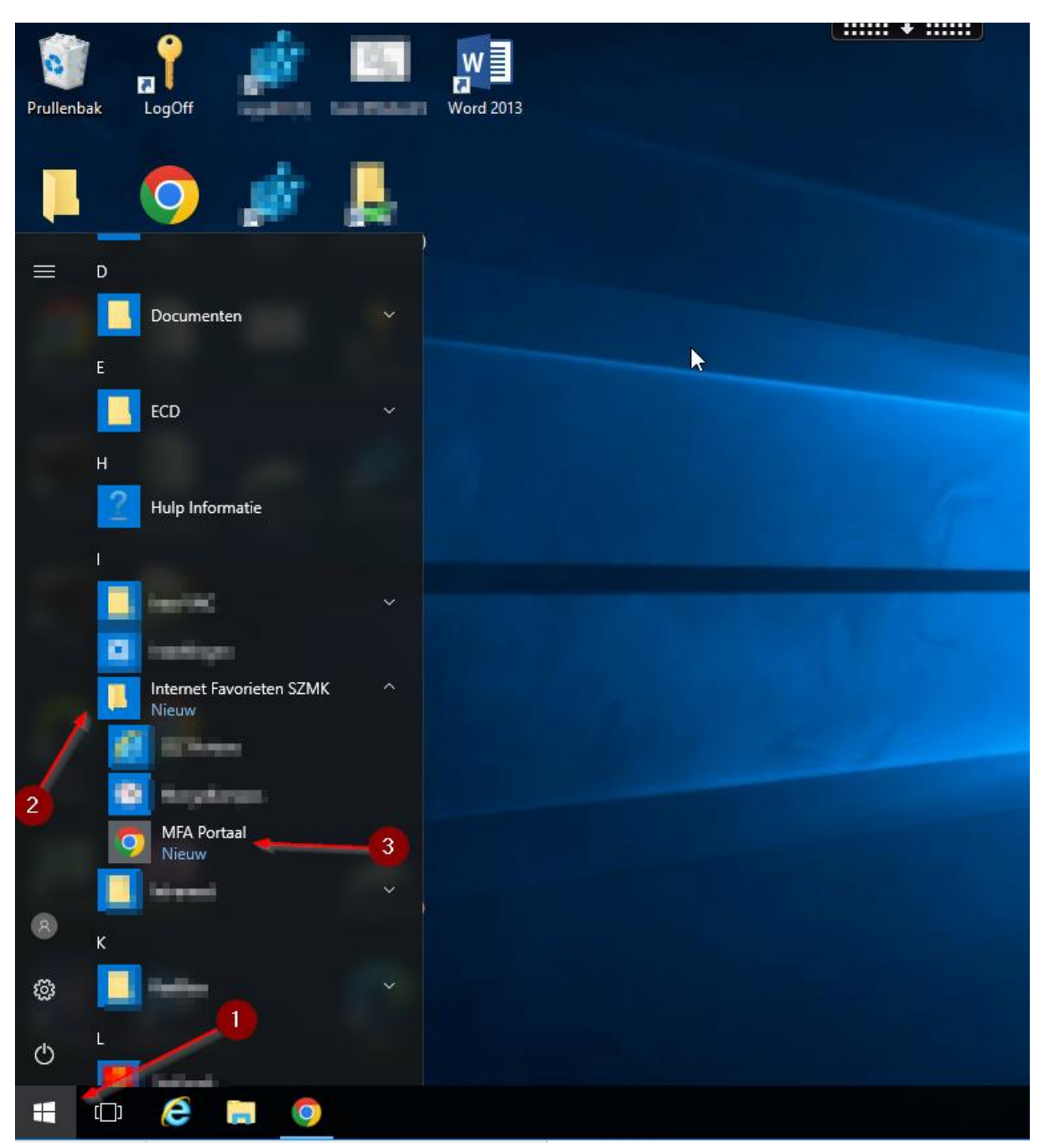

*Buiten citrix ga je naar de volgende website gaan:* <https://aka.ms/mfasetup>

2. Log in met je gebruikersnaam en in het volgende scherm je gebruikersnaam en wachtwoord.

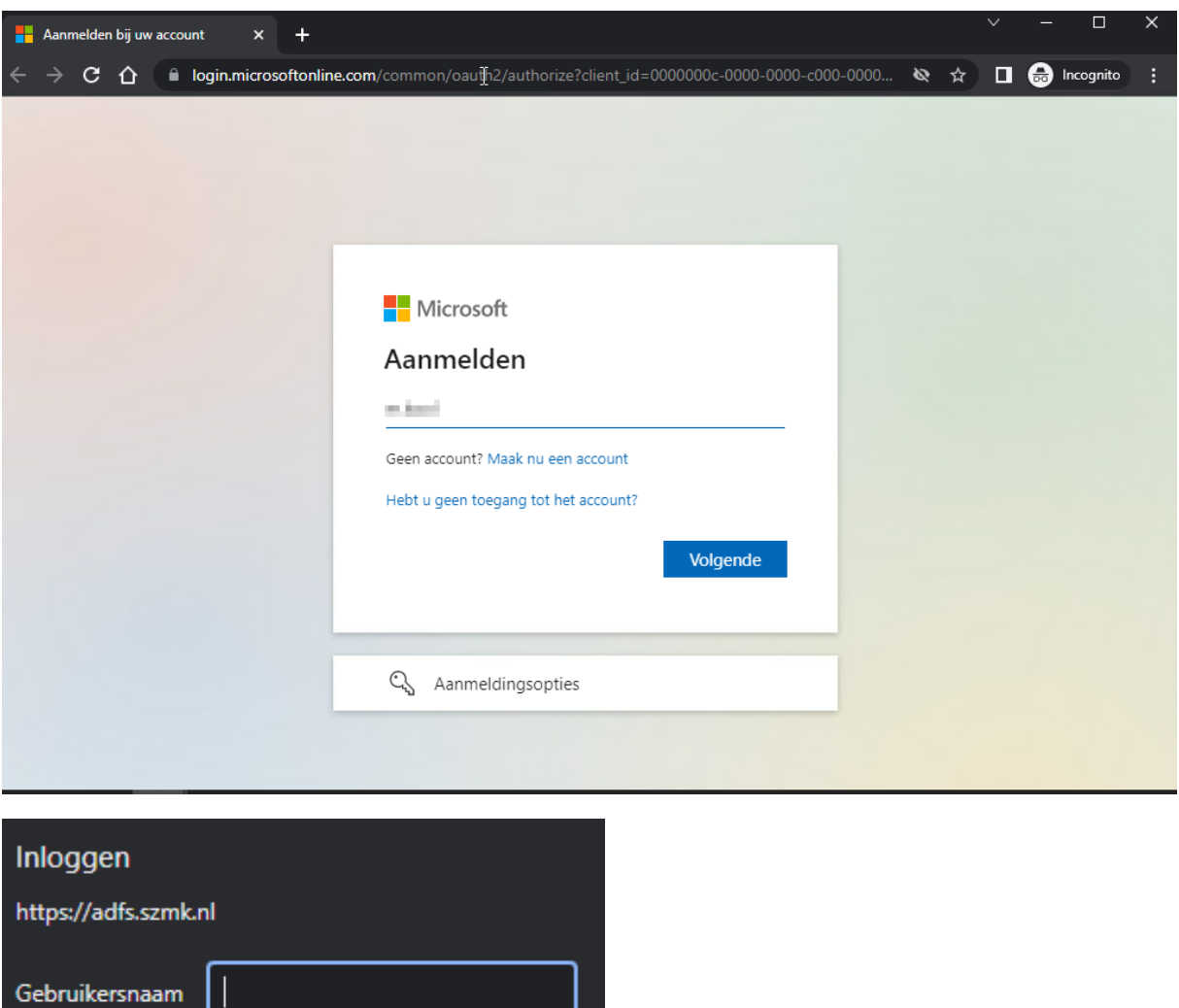

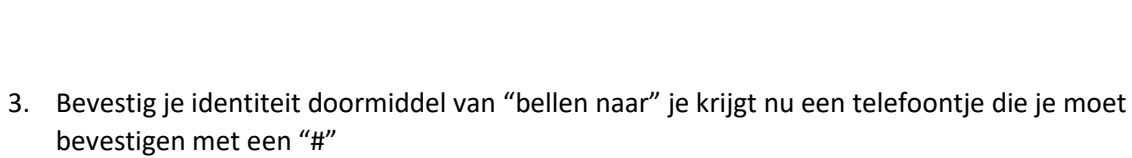

Annuleren

Wachtwoord

Inloggen

4. Selecteer **Verificatiecode uit de app of token..** en zet een vinkje bij Verificator-app of token. en klik hierna op Authenticator-app instellen

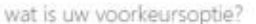

We gebruiken standaard deze verificatieoptie.

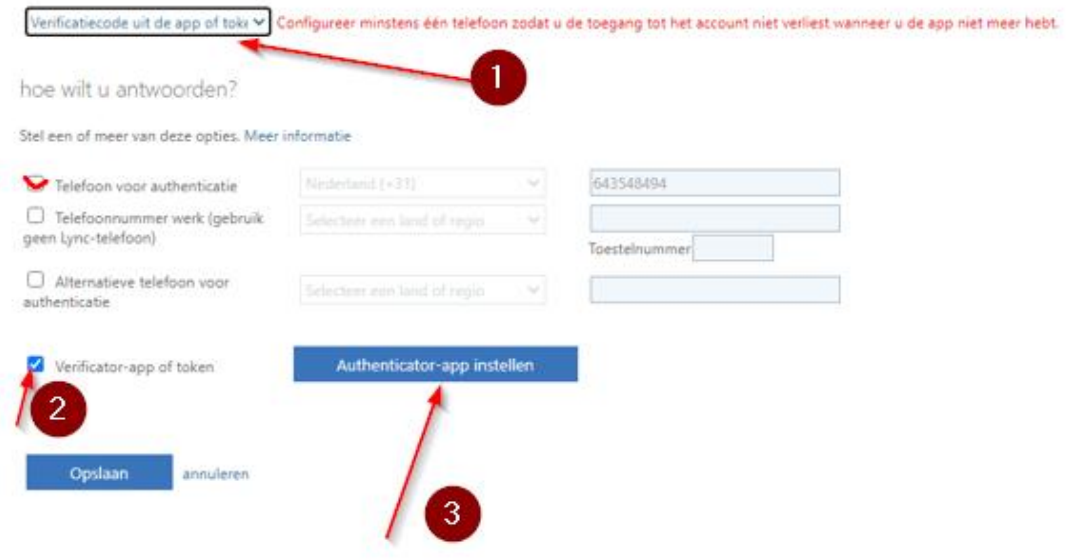

Ï

5. Zorg dat je de Microsoft Authenticator-app op je telefoon hebt staan, heb je een telefoon van het werk dan kun je deze via "secure hub" toevoegen mocht deze er nog niet op staan. Open de app en klik op "+" in de rechter boven hoek. Kies dan voor Werk- of Schoolaccount en dan voor "QR-code scannen". Scan hierna de code die je op de computerscherm ziet.

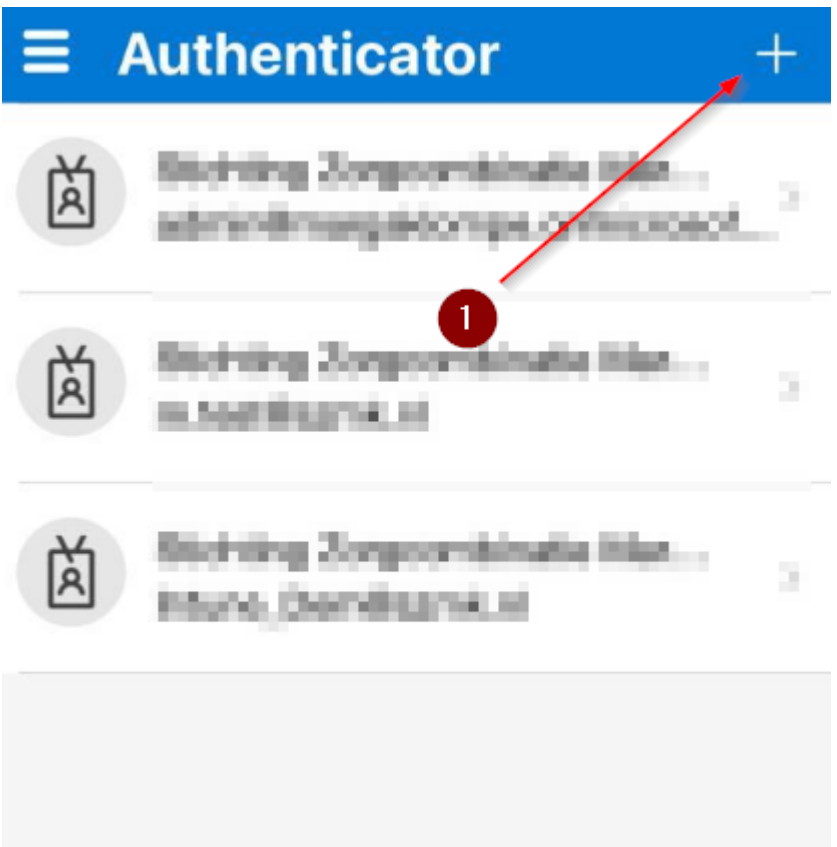

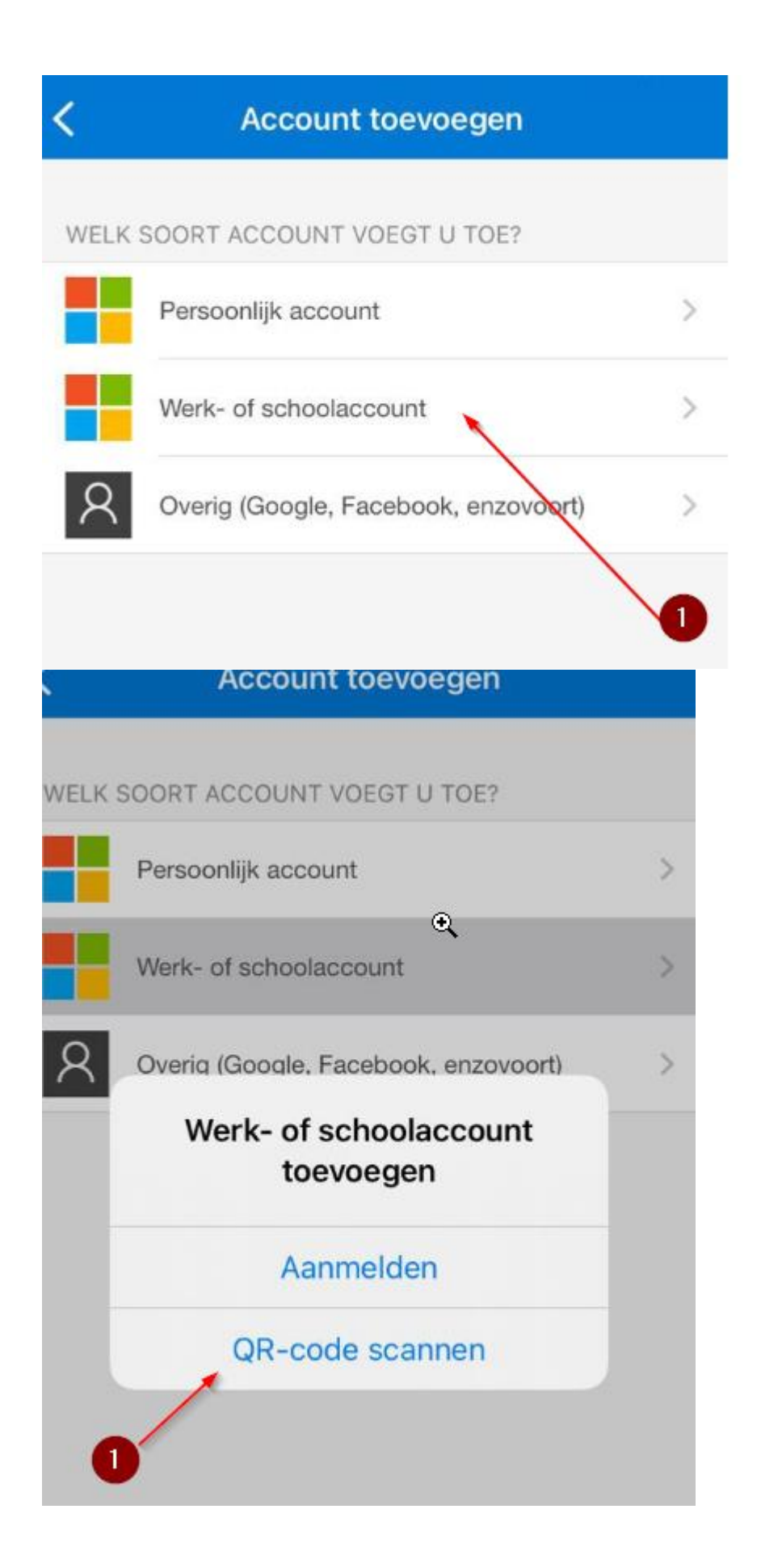

## Mobiele app configureren

Voltooi de volgende stappen om uw mobiele app te configureren.

Unsafer driving of bulleting as you think or Area behind CO. China to be appeal account the annual data of substances in

3. Scan de onderstaande afbeelding.

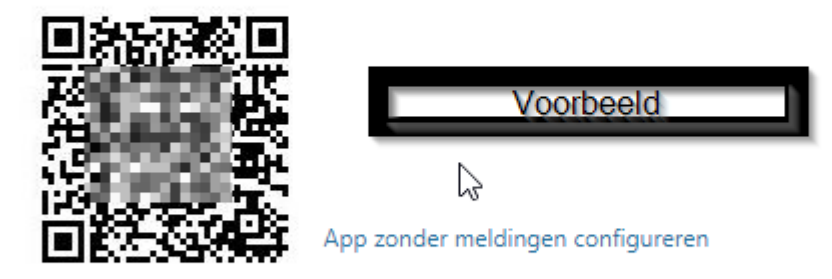

Als u de afbeelding niet kunt scannen, voert u de volgende gegevens in uw app in. Code: New York

URL: https://mobileappcommunicator.auth.microsoft.com/activate/352092541/WEU

Als er een code van zes cijfers wordt weergegeven, moet u Volgende kiezen.

- 6. Klik op volgende op je pc en op Goedkeuren op je telefoon.
- 7. De Authenticator is nu klaar voor gebruik.